# **Total Exam 3 Multipurpose Exam Camera**

The Total Exam 3 (TE3) is a handheld, multipurpose USB exam camera The TE3 can be used for both still images and live video streaming. TE3 requires a Windows based computer with USB 3.0 connection.

**Handy** 

Guide

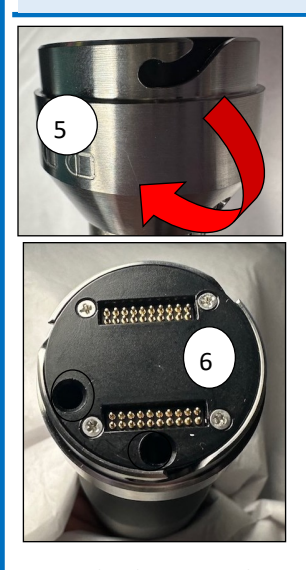

## **Device Overview**

- 1. Freeze Frame
- 2. LED Light Control: Press the button to cycle through four intensity levels, reaching the highest level after the fourth press. Deactivate the LED light by pressing it a fifth time. Otoscope lens only allows for two levels of intensity.
- 3. White Balance (WB)
- 4. Non-removable USB attached cable
- 5. Lock/unlock interchangeable lenses
- 6. Top of camera for interchangeable lenses
- 7. 3-Position Pivoting Head

To attach a lens, match up the attachment to the holes on the top of the camera and turn to the right to lock into place

# **TE3 Lens and Attachment Options:**

AFHCAN AFHCAN

www.afhcan.org

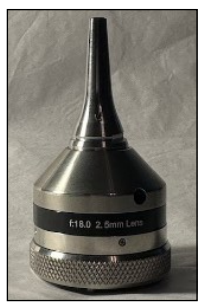

**Otoscope Head**

- $\bullet$  Use 12mm-14mm from the eardrum.
- 
- "AF" button adjusts focus at different distances.

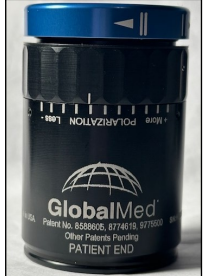

**Variable Polarizing Hood (VPH)**

Eliminates unwanted glare from surfaces that are being examined.

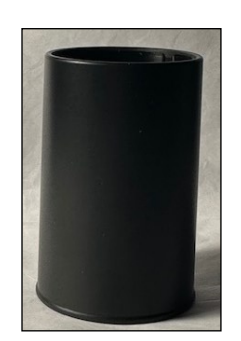

**Derm Hood**

Used for close up exam of skins surface.

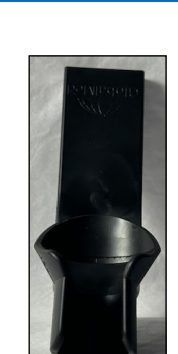

**Tongue Depressor Adaptor**

Holds a standard tongue depressor blade for exams.

> **Disposable Touch Collar**

Fixed focus

## **Cleaning & Disinfecting the TE 3:**

- **Outer surfaces of the equipment and cord:** clean with a disinfecting wipe.
- **Camera part of body** use a lens cloth or soft cotton swab with a CDC approved lens cleaning solution.
- **Auto Focus Head:** clean with a lens cloth or soft cotton swab.
	- **Otoscope Head:** gently clean with a 90% (or higher) Isopropyl alcohol wipe.

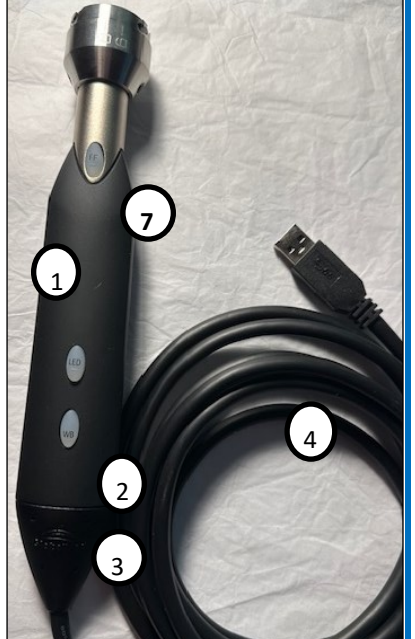

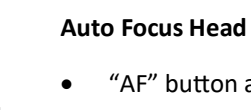

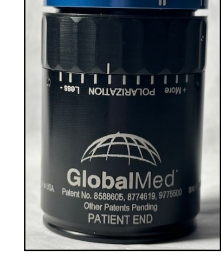

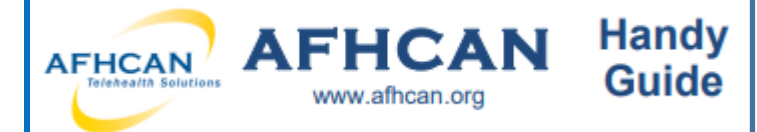

# **Total Exam 3 Multipurpose Exam Camera**

# **Using the TE3 Lenses and Attachments:**

#### **Tongue Depressor Adaptor**

- Clips to the underside of the narrow neck of the TE3.
- Used with the Auto Focus Head.
- Insert tongue depressor as shown

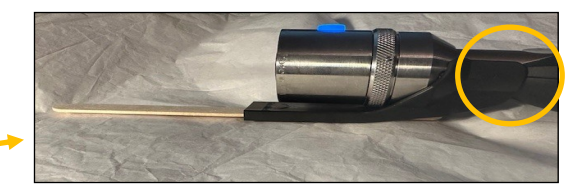

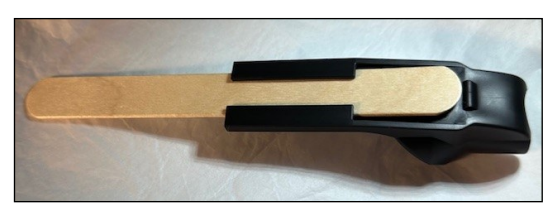

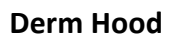

The Derm Hood fits over the camera lens head, attaching with the ridged side closest to the camera head as shown.

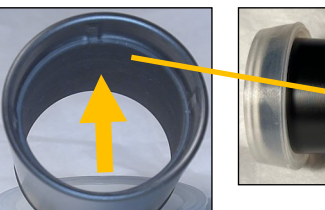

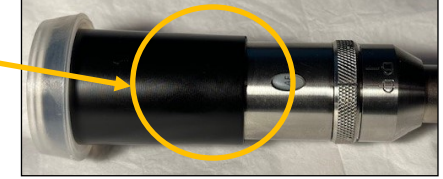

## **Variable Polarizing Hood**

- Removes unwanted glare from the surfaces being examined.
- Manually adjust the polarization by turning the dial near the camera lens (excluding the blue piece.
- Use with disposable touch collar.

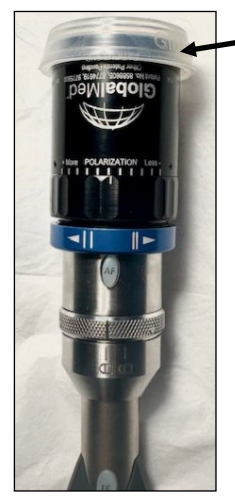

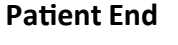

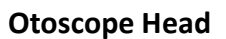

- Use 12mm-14mm from the tympanic membrane.
- Fixed focus.
- LED light is limited to two settings.
- Compatible with disposable Welch Allyn Adult

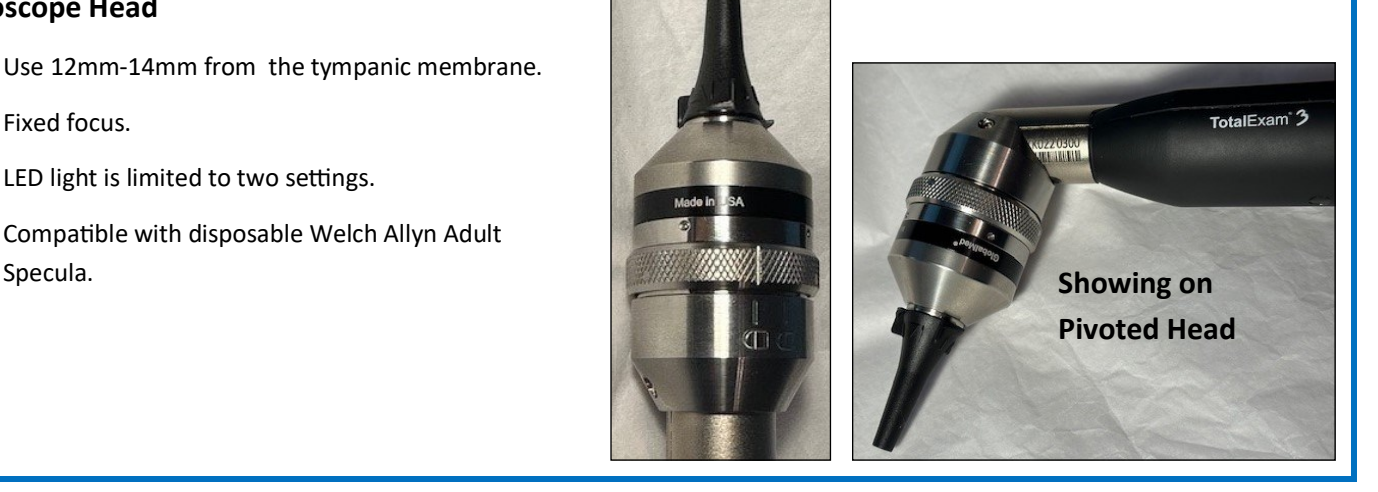

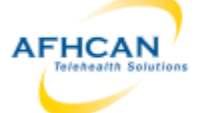

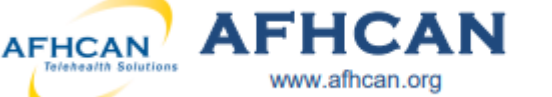

**Total Exam 3 Multipurpose Exam Camera**

## **White Balance:**

The **WB button** allows the user to adjust the way light affects an image and adjusts for poor contrast and color.

**Handy** Guide

There are two white balances for this camera. One for a distance (> one meter) and one for close up (< one meter)

#### **Distance WB (greater than one meter)**

- 1. Hold white sheet of white paper in front of the subject and aim camera at the paper
- 2. Press the WB button once the field of view is filled with the paper

#### **Close up WB (less than 1 meter)**

- 1. Hold a white sheet of paper about 100mm or 4 inches away from camera
- 2. Select the desired LED light setting (press once for low and continue pressing to increase level to highest 4 presses. Press once more to deactivate the LED light)
- 3. Press the WB button making sure the field of view is covered with the paper

#### **When using the Otoscope head**

- 1. Choose LED light setting to level one or two hold white paper 1cm away
- 2. Press the WB button once the field of view is covered with the paper.

### **Adding TE3 Images to AFHCANweb Cases**

- 1. Confirm TE3 USB connection to computer is secure.
- 2. From the computer settings menu, select "Camera".
- 3. Change camera (if needed).
- 4. Capture desired images. Captured images will go to the computer's camera roll.
- 5. Create or select desired case in AFHCAN web.
- 6. Select "Add Image/Video" from the Case Options list
- 7. Click on "Choose File" button then find and select the image.
- 8. Label the image .

**\*Note:** for best practice, include a description of what the image is and the date it was captured in the label.

5. Select "Add Attachment".

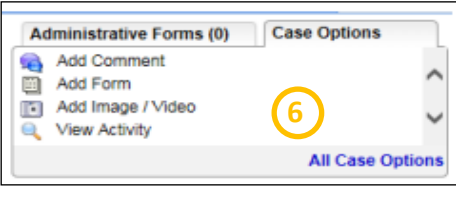

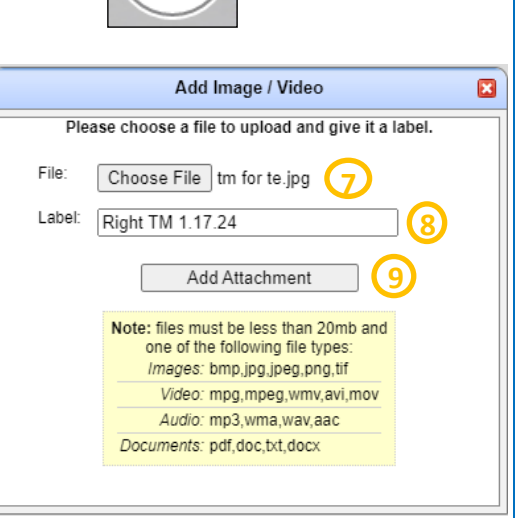

**4**

**2** Camera

**3**

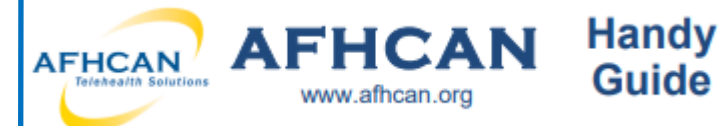

## **Total Exam 3 Multipurpose Exam Camera**

# **Live TE3 Video in Zoom:**

- 1. Confirm Total Exam 3 Camera is plugged in to the USB port securely.
- 2. Turn on camera in Zoom.
- 3. To change the camera feed to the TE 3, click on the up arrow next to video camera icon located at the bottom left of the Zoom screen.

#### **\*Note: TE3 will not work with a virtual background on**. To remove it, click "Choose Virtual Background" and select "None".

4. Choose Auto Focus (TE3) or Otoscope (TE3) (label will depend on the lens in use).

## **Using TE3 with AFHCANcart**

- 1. From the "Add to Case" screen of the cart select the "Otoscope" (button label may vary by location) button.
- 2. Select the TE3 from the video source menu.
- 3. Capture options:

A. **Freeze then save**: use the Freeze Frame (FF) button on the camera or the "Freeze" button on the cart.

B. **Direct Capture:** select the "Take Picture" button to capture.

- 4. On the left side of the screen, check the "Save" box for any captured images you want to keep. Unchecked images will not be saved.
- 5. Click each image to label, include a description and date in the label.
- 6. Choose the "Save" button on the right of the screen to add labeled images to case.

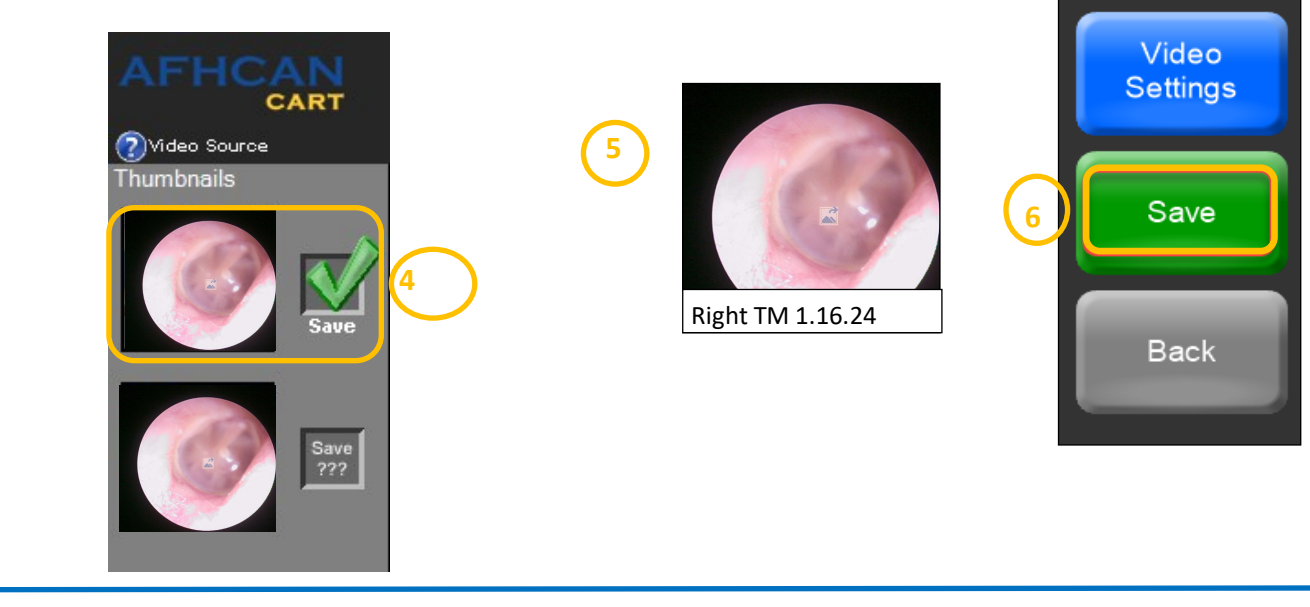

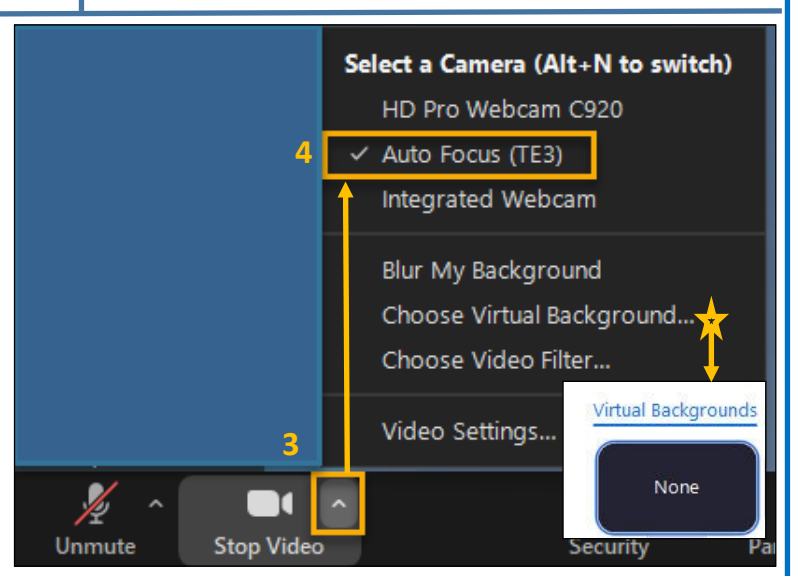

**3B**

**Take Picture** 

Live

Freeze

Rotate

**3A**